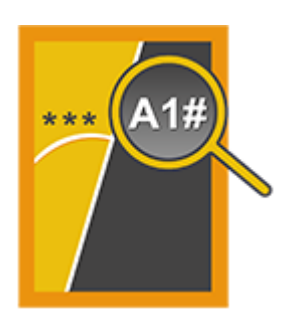

# **Stellar Phoenix Password Recovery**

# **Version 7.0.0.1**

# **User Guide**

**Copyright © Stellar Information Technology Private Limited. INDIA.**

## **Overview**

Passwords are set to prevent unauthorized access to system or important data. There are various types of passwords used for security and integrity of data. If you ever forget your password, do not loose your sleep over it. '**Stellar Phoenix Password Recovery**' is here for your rescue!

'**Stellar Phoenix Password Recovery**' is a password and software's key recovery tool. For 'Web browsers', 'Network application' and 'FTP client applications', it recovers only user name / passwords that have been saved to the local machine but forgotten. It is not a password cracker or generator.

It can reset password used to login to accounts in 'Windows Operating System' (OS) to blank. It recovers user name, domain name and password for 'Network' application. It recovers user name and passwords used to login to web sites or typed in forms provided in various web sites if user name and password have been 'remembered' by web browsers. To enable browser to remember typed user name / passwords, you need to turn on this feature in web browsers.

'**Stellar Phoenix Password Recovery**' can recover license key or serial number of software installed on the computer. However, the software, of which you need the license key, should be activated beforehand as it can find keys of registered software only.

## **Key Features of Stellar Phoenix Password Recovery**

- User-friendly interface.
- Resets password of user account in Windows OSs.
- Finds license keys of following 'Microsoft' applications:
	- o Microsoft Windows OS
	- o Internet Explorer
	- o Microsoft Office Enterprise 2007
	- o Microsoft Office Visio Professional 2007
	- o Microsoft Office ( 2003, 2002 )
	- o MS SQL Server ( 2000, 2005, 2008 )
	- o MS Visual Studio ( 2008, 2005 )
- o Finds license keys of other applications such as 'Winzip'.
- o Finds password of 'Network' application 'Remote Desktop'.
- o Finds user name and password of accounts created for web sites in following web browsers:
	- o Internet Explorer ( 9.x, 8.x, 7.x, 6.x, 5.x, 4.x )
	- o Mozilla Firefox ( 5.x, 4.x, 3.x, 2.x )
	- o MSN Explorer ( 7.x )
	- o Netscape Navigator ( 9.x )
- o Finds user name and password of account for following 'FTP' client applications:
	- $\circ$  Cute FTP (8.x, 7.x)
	- $\circ$  Smart FTP (4.x)
	- o FileZilla (3.x, 2.x )
	- o FTP Voyager (15.x, 14.x )
	- $\circ$  Flash FXP (3.x)
	- o FTP Navigator ( 7.x )
	- $\circ$  Auto FTP (2.x)
	- o BulletProof ( 2010, 2009 )
	- o 32-bit ( 9.x )
	- $\circ$  FTP Control (4.x)
	- o FTP Commander Deluxe ( 9.x, 8.x )

## **Installation Procedure**

Before installing the software, ensure that your system meets the minimum system requirements:

## **Minimum System Requirements**

- **Processor: Pentium Class**
- **RAM:** 256 MB minimum (512 MB recommended)
- **Free space on hard disk: 50 MB**
- **Operating Systems:** Windows 10 / 8.1 / 8 / 7 / Vista / XP and Servers (2000-2008)

## **To install the software**

- 1. Double-click '**StellarPhoenixPasswordRecovery.exe**' file to start the setup process. The '**Setup - Stellar Phoenix Password Recovery**' window opens. Click '**Next**'.
- 2. In 'License Agreement' window, select '**I accept the agreement**' option. The '**Next**' button will be enabled. Click '**Next**'.
- 3. In 'Select Additional Tasks' window, check the required check boxes. Click '**Next**'.
- 4. In 'Select Destination Location' window, provide the path using '**Browse**' button where the setup files will be stored. Click '**Next**'.
- 5. In 'Start Menu Folder' window, provide the path using '**Browse**' button where the program's shortcuts will be stored. Click '**Next**'.
- 6. In 'Ready to Install' window, review the settings. Click '**Back**' to change settings. After confirming the settings, click '**Install**'. Installation will start.
- 7. After completion of the process, the '**Completing the Stellar Phoenix Password Recovery**  Setup Wizard' window opens. Click '**Finish**'.

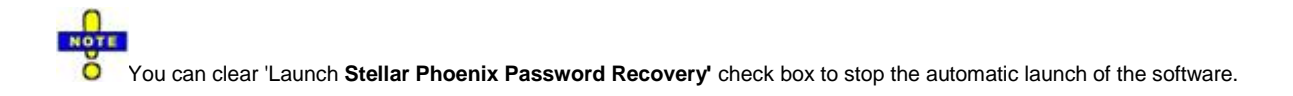

## **Starting Stellar Phoenix Password Recovery**

## **To start** '**Stellar Phoenix Password Recovery**'

Use one of the following:

- Click '**Start**' -> '**Programs**' -> '**Stellar Phoenix Password Recovery**' -> '**Stellar Phoenix Password Recovery**.
- Double click icon on the 'Desktop'.
- Click '**Stellar Phoenix Password Recovery**' icon in 'Quick launch'.

## **User Interface**

'**Stellar Phoenix Password Recovery**' has a simple and user friendly interface that lets you access its various feature with ease through its icons and tabs. With it, you can go through the recovery process very easily.

After launching the program, you will see the interface as shown below:

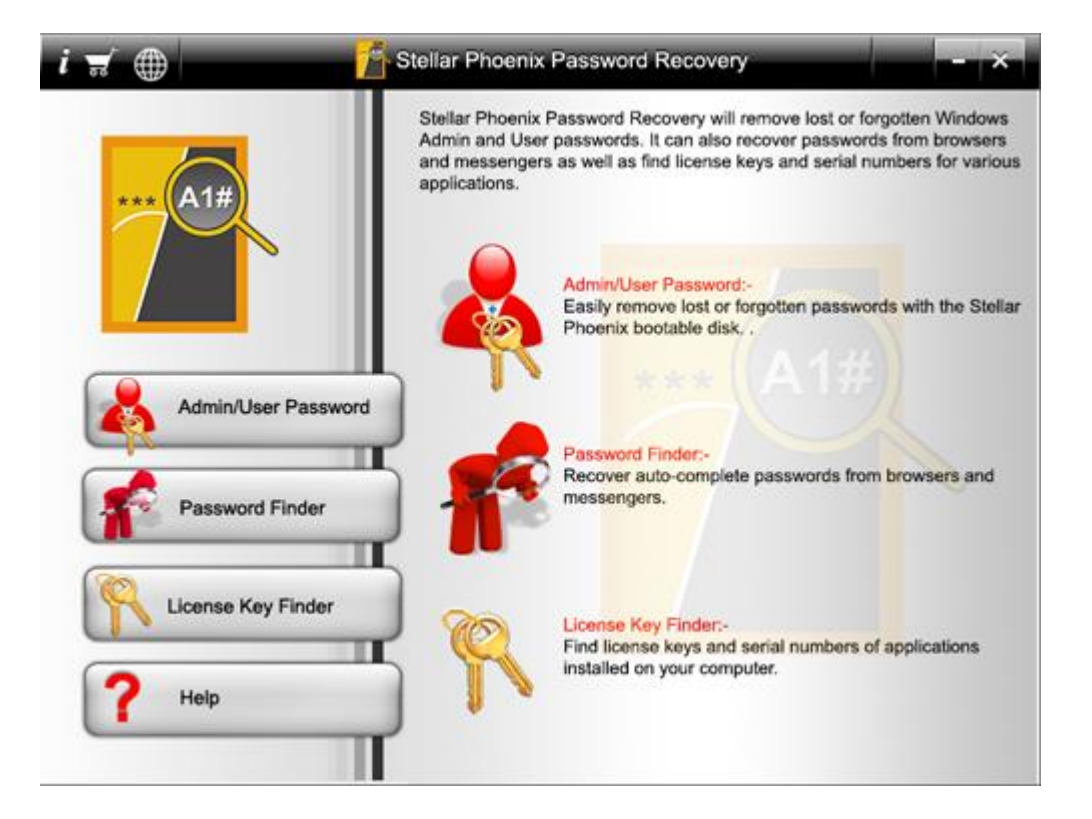

### **Tabs**

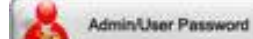

 Use this to reset account's password of 'Windows OS'. This feature is available only with the boot disk version of '**Stellar Phoenix Password Recovery**'.

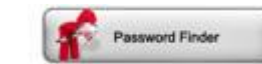

Password Finder<br>Use this to find user name and password that are used to login to various accounts created in web sites, network application-remote desktop and FTP client applications.

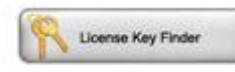

Use this to find license keys of software.

Opens user manual of '**Stellar Phoenix Password Recovery**'.

### **Icons**

 Use this icon to view 'End User License Agreement' and general information about '**Stellar Phoenix Password Recovery**'.

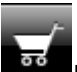

Use this icon to purchase full version of '**Stellar Phoenix Password Recovery**'.

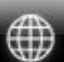

Use this icon to download latest updates of '**Stellar Phoenix Password Recovery**'.

## **Order and Register**

'**Stellar Phoenix Password Recovery**' can be purchased online. Once the purchase order is confirmed, a prepaid serial number is sent to the buyer through e-mail. The product can be activated using this serial number. To purchase the software, follow any of these steps:

- To purchase the software online, click here.
- If you have demo version of the software installed, click 'Buy Stellar Phoenix Password Recovery' icon on the main window of '**Stellar Phoenix Password Recovery**'. You will be automatically taken to the 'Buy Now' page from where you can purchase the product.
- If you are not able to buy online, contact 'technical support' at support@stellarinfo.com.

## **Register Stellar Phoenix Password Recovery**

After receiving the 'Activation Code', '**Stellar Phoenix Password Recovery**' can be activated. You will get 'Activation' option in the following conditions:

- 1. When you click 'Admin / User Password **Adminiter Password** button on the main user interface.
- 2. When you try to save 'user name', 'password' or 'license key' recovered in demo version of the software.

## **To register Stellar Phoenix Password Recovery**

Activate the product by fulfilling any of the conditions given above.

1. Upon clicking 'Admin / User Password' button, you will see the message as shown below:

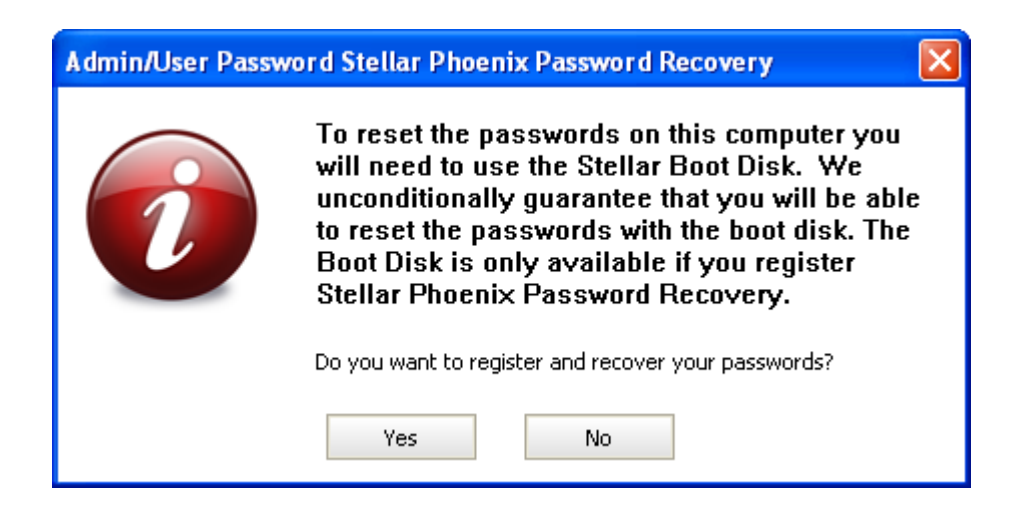

2. When you press 'Recover to File' button to save user name / password or license key after recovery, you will get the message as shown below:

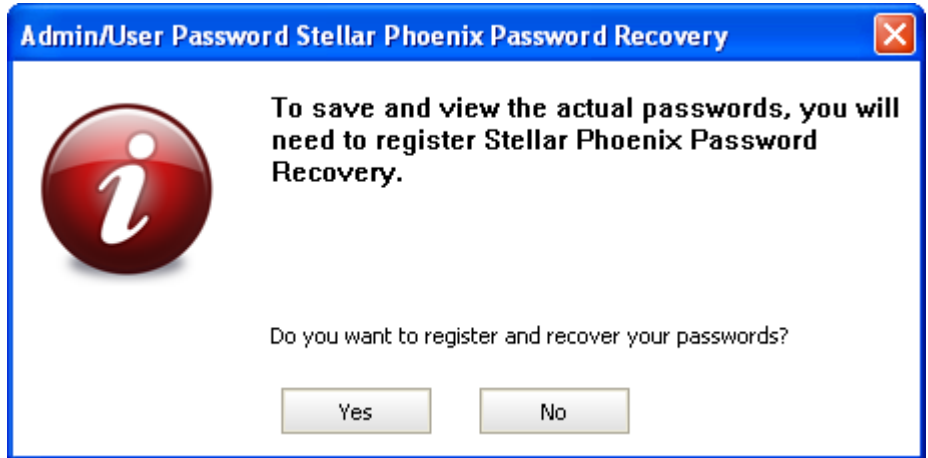

Click 'Yes' to open 'Activate-Stellar Phoenix Password Recovery' dialog box. In it, type 'User Name' and 'Activation Code', which are received after successful purchase of '**Stellar Phoenix Password Recovery**' from the web site.

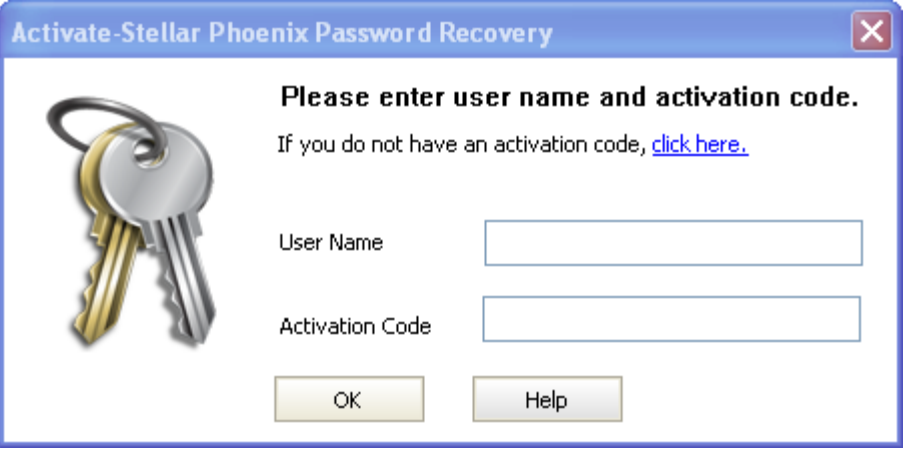

Click '**OK**'. 'Activation successful' message appears. Click '**OK**'.

## **How To Update?**

There are periodical software updates provided by '**Stellar Information Systems Ltd**.' for '**Stellar Phoenix Password Recovery**'. Software updates should be made to keep the software up-to-date. The update can be a newly added functionality, a new feature, a new service or any other information that can enhance the working of the software. The '**Stellar Phoenix Password Recovery**' software can be updated over internet. While updating the software, it's recommended to close all the running programs.

## **To start the 'Update' wizard, follow these steps**

In the main user interface, click 'Update Stellar Phoenix Password Recovery'<sup>(1)</sup> icon to open '**Stellar Phoenix Update Wizard**' window.

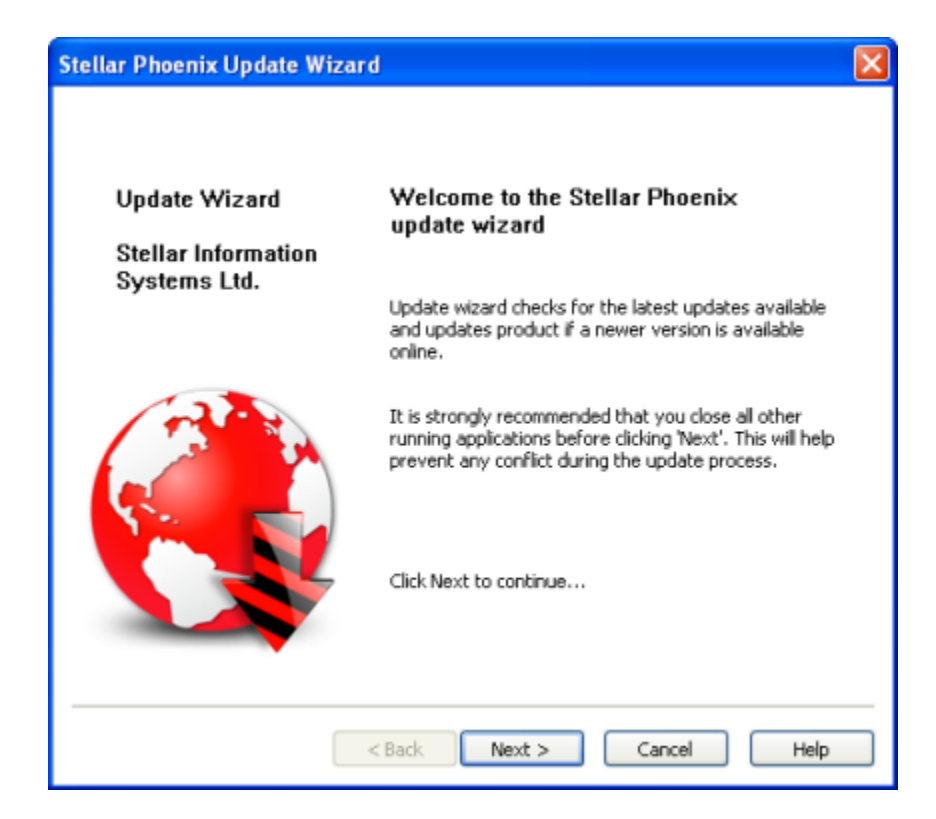

- Click 'Next' to proceed.
- The wizard starts searching for the latest updates and if it finds any new version, a window is displayed indicating the availability.
- If a message is displayed that no updates are available, click 'Cancel' button to close the wizard.
- If update is available, click 'Next'. The software will start downloading the update files from the server. When the process is complete, the software will upgrade to the latest version.
- Click 'Finish' to close 'Stellar Phoenix Update Wizard' window.

## **Live Update may not happen if**

Internet connection is not available.

Updates for the software are not available.

 $\ddot{o}$  If major version is available, to upgrade the software you have to purchase it.

## **Uninstall the Application**

If ever needed, you can uninstall '**Stellar Phoenix Password Recovery**' in two ways:

Click '**Start**' -> '**All Programs**' -> '**Stellar Phoenix Password Recovery**' -> '**Uninstall Stellar Phoenix Password Recovery**'. Follow on screen instructions to completely remove the software, including registry entries from your computer.

Click '**Start**' -> '**Control Panel**' -> '**Add Or remove Program**'. Select '**Stellar Phoenix Password Recovery**' entry from the displayed list and click '**Change / Remove**'. Follow on screen instructions to completely remove the software, as well as registry entries from your computer.

## **Stellar Support**

Our Technical Support professionals will give solutions for all your queries related to 'Stellar' Products.

You can either 'Call Us' or 'Go Online' to our support section at http://stellarinfo.com/support/.

For price details and to place the order, click

http://www.stellarinfo.com/index.php?route=product/buynow&buynow\_id=133

Chat Live with an 'Online' technician at http://stellarinfo.com/support/.

Search in our extensive 'Knowledge Base' at http://www.stellarinfo.com/support/kb.php.

Submit enquiry at http://www.stellarinfo.com/support/enquiry.php.

E-mail to 'Stellar Support' at support@stellarinfo.com.

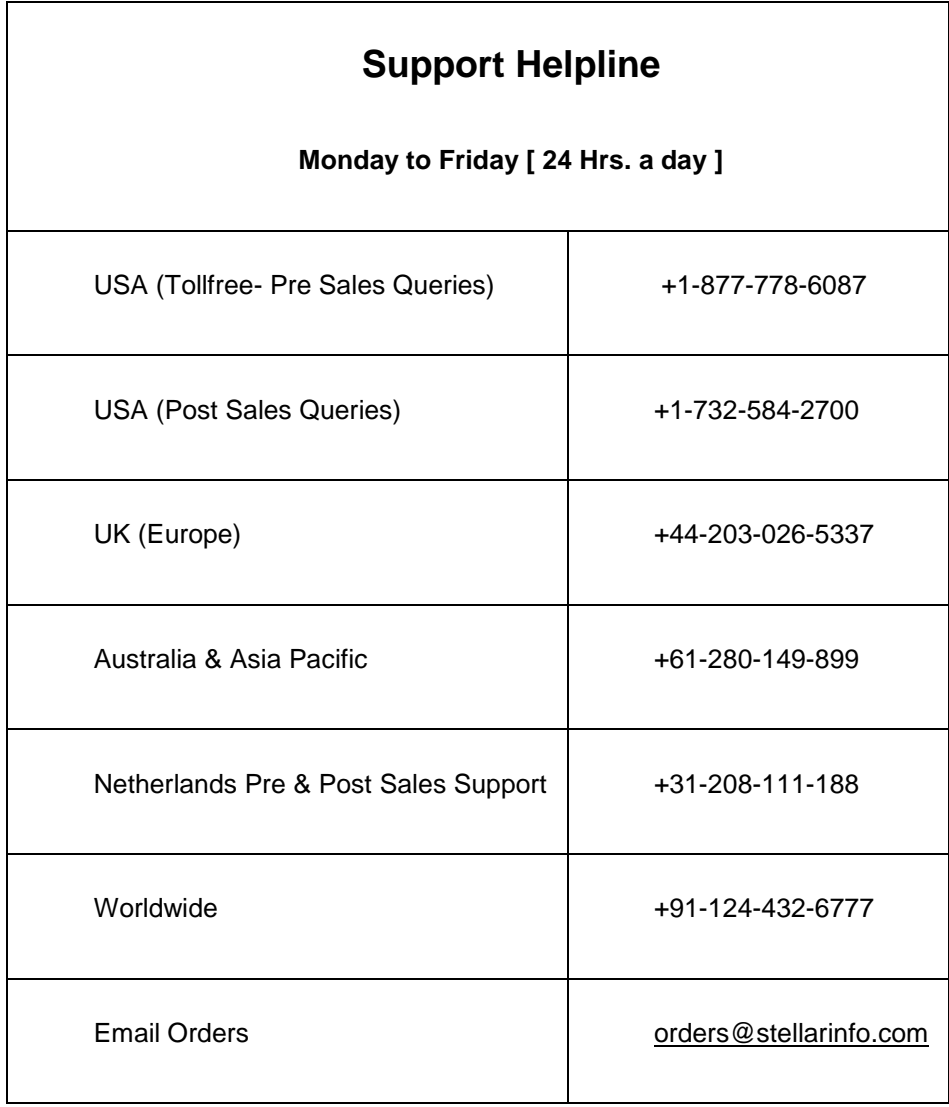

## **Prerequisites**

There are certain prerequisites that you need to follow in order to recover user name, passwords and license keys using '**Stellar Phoenix Password Recovery**'.

- To reset password of 'Adminstrator' account on a computer, you need to login to that computer with '**Stellar Boot Disk**'.
- To recover user name and passwords for accounts created in web sites, it is required that web browser had saved password for that particular account. Click 'remember password' if any dialog box prompts for the same while logging in to accounts. For this 'dialog box' to appear, 'remember password' feature should be turned on in web browsers.
- User name and password for FTP application or Network application will be recovered only if they have already been saved on the local machine.
- The length of the password should be in 'Windows Registry Limit'.
- <span id="page-15-0"></span> To recover 'License keys' of a software installed on the computer, it is required that the software has already been registered.

How to create '**[Stellar Boot Disk](#page-15-0)**'?

[How to Turn on 'Remember Password' Feature in Web Browsers?](#page-19-0)

## **Creating 'Stellar Phoenix Password Recovery Bootable Disk'**

After the successful purchase of '**Stellar Phoenix Password Recovery**', you will get a hyper link from where you can download ISO image of the software. Click here to purchase the software. This ISO image needs to be burned on a 'Compact Disc' (CD) or on a 'Digital Versatile Disc' (DVD) to create a bootable disk of '**Stellar Phoenix Password Recovery**' software.

## **To burn ISO image, you should have**

- o A blank CD or DVD
- o Rewritable CD or DVD drive
- o CD Burning software

## **To create a bootable disk of** '**Stellar Phoenix Password Recovery**'

- 1. Download the ISO image.
- 2. Open the folder that contains the downloaded ISO image file.
- 3. Insert a blank CD in your computer's CD-RW or DVD-RW recorder..
- 4. Right-click **ISO** image file, Select '**Open With**' and select your CD burning software.
- 5. Select your CD-RW or DVD-RW recorder.
- 6. Select the Writing speed.
- 7. Click the '**Burn**' button.
- 8. The 'Wizard' starts writing the ISO file to the blank CD. After successful completion of burning process, message appears in the 'Wizard', click '**Finish**'.

The 'Stellar Phoenix Password Recovery bootable disc' is ready and can be used to start the computer and reset admin/user password.

## **Starting computer using** '**Stellar Phoenix Password Recovery boot disk**'

- 1. Insert the bootable CD or DVD of 'Stellar Phoenix Password Recovery' in CD drive.
- 2. Restart your computer. The 'Stellar Phoenix Password Recovery' window automatically opens. Recover admin password.

If 'Stellar Phoenix Password Recovery' window does not appear on restarting the computer then it may be case that you have not set the CD drive as boot option.

## **To change boot preference or setting CD drive as boot option**

- 1. Restart computer and keep pressing the '**F2**' or '**Del**' key. 'System Setup' (BIOS) screen opens.
- 2. In keyboard, press '**right-arrow key**' to navigate to the 'Boot' menu.
- 3. In 'Boot' menu, press '**down-arrow**' key to select '**Boot Drive**' option.
- 4. Press '**Enter**', press up or down key to select '**CD drive**'.
- 5. Press '**Enter**', press **'F10**', and then '**Y**' key to save the changes.

Computer will restart automatically and the new first boot device is CD drive.

## **To change boot preference or setting in UEFI Mode**

- 1. When power is switched on you get to see the Boot Screen.
- 2. Press **<F2>** function key or **<Del>** as shown in the screen to enter **UEFI settings**.
- 3. You will always get to see on the first screen about the key that needs to be hit in order to enter UEFI.
- 4. Once you enter UEFI, **UEFI BIOS UTILITY** screen is displayed.
- 5. Click on **Advanced Mode** button or press **<F7>** function key to enter Advanced Mode.
- 6. In the above mentioned mode, click on **Boot** option.
- 7. In the Boot menu, go to **Boot Option Priorities** section and set **CD/DVD ROM** as the first priority option to boot from CD/DVD.
- 8. After making the required changes in the section 'Boot Option Priorities', hit **<F10>** function key to save changes and exit UEFI.

Computer will restart automatically and the new first boot device is CD drive.

NOTE

Check your computer's motherboard documentation to know which key opens 'System Setup' (BIOS). In addition, you will  $\circ$ find information regarding the changing boot preference option.

## <span id="page-19-0"></span>**How to Turn on Remember Password Feature in Web Browsers?**

### **Steps to turn on 'remember password' feature in different web browsers**

- **In** '**Internet Explorer**'**:** Open 'Internet Explorer'. In 'Tools' menu, select '**Internet Options**'. In 'Internet Options' dialog box, click '**Content**' tab. Under 'AutoComplete' heading, click '**Settings**'. In '**AutoComplete Settings**' dialog box, check all the check boxes and click '**OK**' twice.
- **In** '**Mozilla Firefox**'**:** In 'Tools' menu, select '**Options**'. In 'Options' dialog box, click '**Security**' tab. In the 'Password' box, check '**Remember passwords for sites**' checkbox. Click '**OK**' twice.
- **In** '**Netscape navigator**'**:** Open 'Netscape Navigator'. In 'Tools' menu, select '**Options**'. In 'Options' dialog box, click '**Security**' tab. In the 'Password' box, check '**Remember passwords for sites**' checkbox. Click '**OK**' twice.
- **In** '**MSN Explorer**'**:** Open 'MSN Explorer'. On the address bar, click '**More Choices**' -> '**View Privacy Report**'. In '**View Privacy Report**' dialog box, click '**Settings**' button to open '**Internet Properties**' dialog box. In it, click '**Content**' tab. Under '**AutoComplete**' heading, click '**Settings**'. In '**AutoComplete Settings**' dialog box, check all the check boxes and click '**OK**' twice.

## **Reset Admin/User Password**

'Windows Operating System' gives option to set password for an account to improve security. If you set password for an account, you are supposed to provide the same every time you log in to 'Windows OS' with that account. If you forget password of an account then you may not be able to log on to 'Windows OS' with that account.

'**Stellar Phoenix Password Recovery**' shows all accounts that exist in 'Windows OS' and allows you to reset password, if applied, of any account.

This option of '**Stellar Phoenix Password Recovery**' is only available with the boot disk version of '**Stellar Phoenix Password Recovery**'. You will need to boot your computer using the boot disk. On restart, '**Stellar Phoenix Password Recovery**' window appears automatically. You can use Admin / User Password feature to reset password of any account.

## **To reset password of any account of Windows OS**

- 1. Insert the boot disk of '**Stellar Phoenix Password Recovery**' into 'Compact Disc ROM'. Boot the computer through CD-ROM.
- 2. On start up, '**Stellar Phoenix Password Recovery**' windows appears, click '**Admin / User**  Password' button.
- 3. In the right-pane, click '**Admin / User Password**', all accounts that are existing in the OS will be listed under 'Admin / User password' tree.
- 4. Click on an account name, and then click '**Reset**'. A message will be shown that 'Password is reset successfully', click '**OK**'.
- 5. Close '**Stellar Phoenix Password Recovery**' window. Restart the computer, you will not be prompted for password for the account the password of which is reset. You will be automatically logged on to the 'Windows OS' with that account.

Repeat step 4 to reset any account's password.

You can attach multiple hard disk that has 'Windows OS' installed in it. 'Stellar Phoenix Password Recovery' will show all existing accounts and allows you to reset password of all accounts of 'Windows OS' installed in the attached hard disk. The 'Password Finder' and 'Keys Finder' features are not available with the boot disk version of 'Stellar Phoenix Password Recovery.

## **Find Login Password**

'**Stellar Phoenix Password Recovery**' can find saved 'user name' and 'login password' of accounts created in:

- web sites in web browsers
- network application-remote desktop
- 'FTP' client applications.

'**Stellar Phoenix Password Recovery**' can find user name and password of an account, which is used to log in to a web site. However, the user name and password must be saved in web browsers for '**Stellar Phoenix Password Recovery**' to recover the same. You will get 'remember password' prompt while logging in to accounts if 'remember password' feature is turned on in web browsers.

Similarly, the user name and passwords of accounts in remote desktop and FTP client applications must be saved on the local machine.

## **'Stellar Phoenix Password Recovery**' **can find user name and password of an account if following web browsers are used to access a web site**

- Internet Explorer  $( 9.x, 8.x, 7.x, 6.x, 5.x, 4.x )$
- Mozilla Firefox  $(5.x, 4.x, 3.x, 2.x)$
- MSN Explorer (7.x)
- Netscape Navigator (9.x)

### **It recovers user names and passwords of following FTP client applications.**

- $\bullet$  Cute FTP (8.x, 7.x)
- $\bullet$  Smart FTP (4.x)
- $\bullet$  FileZilla  $(3.x, 2.x)$
- FTP Voyager  $(15.x, 14.x)$
- Flash FXP ( 3.x )
- FTP Navigator ( 7.x )
- Auto FTP ( 2.x )
- BulletProof ( 2010, 2009 )
- 32-bit ( 9.x )
- FTP Control ( 4.x )
- FTP Commander Deluxe (9.x, 8.x)

## **To find password**

- 1. In '**Stellar Phoenix Password Recovery**' window, click '**Password Finder**' button.
- 2. List of supported 'Web browsers', 'Network application' and 'FTP client applications' is shown in the '**Password Finder**' box. Click on any of the applications or web browsers for which you need to recover user name and password. For example, as shown below, 'Mozilla Firefox' ( 5.x, 4.x, 3.x, 2.x ), highlighted in blue color, was clicked to view user name and passwords of all the accounts that were accessed to in different web sites using 'Mozilla Firefox' ( 5.x, 4.x, 3.x, 2.x ) web browser.

Only applications that are installed on the computer are seen enabled in the interface.

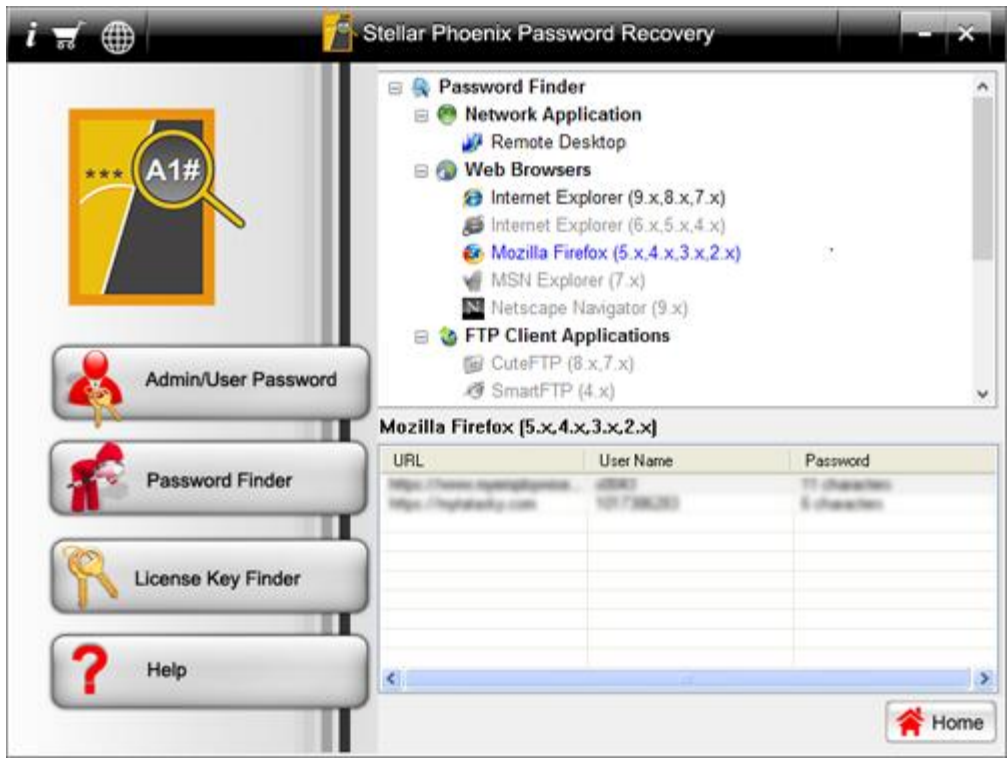

With user name and password, it also displays the corresponding URL of the website / FTP site. You can save all these information in a text file.

## **To save user name and password**

- 1. After finding user name and password, click '**Recover to File**' button. A text file ( .txt ) containing user name and password is generated.
- 2. In 'Browse for folder' dialog box, locate and select the folder where .txt file should be saved. Click '**OK**'.

NOTE **O** The corresponding application or web browser for which login password needs to be retrieved, should be closed before using 'Stellar Phoenix Password Recovery' for password recovery.

## **Find Keys**

'**Stellar Phoenix Password Recovery**' can find keys of various software such as 'Windows Operating Systems', 'Microsoft Office', 'Winzip' etc. However, the product must have been registered earlier. '**Stellar Phoenix Password Recovery**' is not a cracking tool or key generator. It only recovers keys that were used to register/activate the software.

## **To find key of the software**

- 1. Click '**Keys Finder'** button, the top-pane shows the list of 'Applications', keys of which can be found.
- 2. Click on an application name, the bottom-pane shows the key and information related to the selected application.

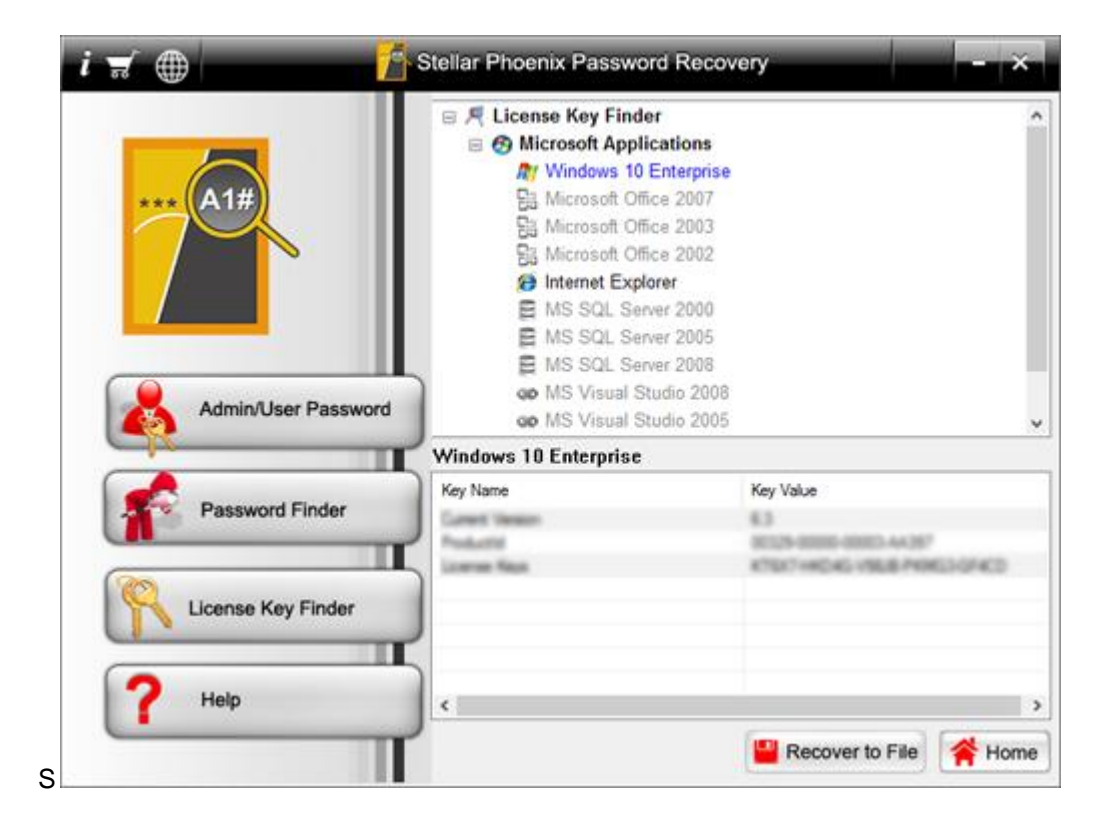

You can also save the key and related information in a text file.

## **To save key**

- 1. After finding the key, click '**Recover to File**' button. A text file( .txt ) containing the key and related information is generated.
- 2. In 'Browse for folder' dialog box, locate and select the folder where this .txt file should be saved. Click '**OK**'.

NOTE  $\ddot{o}$  Only applications that are installed on the computer are seen enabled in the interface.

## **FAQ's**

### 1. **What does demo version of 'Stellar Phoenix Password Recovery' do?**

Demo version of the software is just for evaluation purpose and shows user name of the account and length of the password. When you recover license key of a software, only first four characters of the key is displayed. To recover and save 'user name', 'password' and 'license key', you need to purchase 'Stellar Phoenix Password Recovery'.

## 2. **Can 'Stellar Phoenix Password Recovery' recover corrupted or accidently deleted 'username', 'password' or license key?**

No. It only recovers username, password and license keys that are forgotten.

### 3. **What is meant by 'Windows Registry Limit' for password**?

It is the maximum length of password that a 'Windows Operating System' allows.

## **Legal Notices**

## **Copyright**

Stellar Phoenix Password Recovery software, accompanied user manual and documentation are copyright of Stellar Information Technology Private Limited, with all rights reserved. Under the copyright laws, this user manual cannot be reproduced in any form without the prior written permission of Stellar Information Technology Private Limited. No Patent Liability is assumed, however, with respect to the use of the information contained herein.

### **Copyright © Stellar Information Technology Private Limited. INDIA.**

## **Disclaimer**

The Information contained in this manual, including but not limited to any product specifications, is subject to change without notice.

**STELLAR INFORMATION TECHNOLOGY PRIVATE LIMITED PROVIDES NO WARRANTY WITH REGARD TO THIS MANUAL OR ANY OTHER INFORMATION CONTAINED HEREIN AND HEREBY EXPRESSLY DISCLAIMS ANY IMPLIED WARRANTIES OF MERCHANTABILITY OR FITNESS FOR ANY PARTICULAR PURPOSE WITH REGARD TO ANY OF THE FOREGOING STELLAR INFORMATION TECHNOLOGY PRIVATE LIMITED ASSUMES NO LIABILITY FOR ANY DAMAGES INCURRED DIRECTLY OR INDIRECTLY FROM ANY TECHNICAL OR TYPOGRAPHICAL ERRORS OR OMISSIONS CONTAINED HEREIN OR FOR DISCREPANCIES BETWEEN THE PRODUCT AND THE MANUAL. IN NO EVENT SHALL STELLAR INFORMATION TECHNOLOGY PRIVATE LIMITED, BE LIABLE FOR ANY INCIDENTAL, CONSEQUENTIAL SPECIAL, OR EXEMPLARY DAMAGES, WHETHER BASED ON TORT, CONTRACT OR OTHERWISE, ARISING OUT OF OR IN CONNECTION WITH THIS MANUAL OR ANY OTHER INFORMATION CONTAINED HEREIN OR THE USE THEREOF.**

## **Trademarks**

Stellar Phoenix Password Recovery® is a registered trademark of Stellar Information Technology Private Limited.

Windows 2000 Server®, Windows XP®, Windows 2003®, Windows Vista® and Windows 7® are registered trademarks of Microsoft® Corporation Inc.

All Trademarks Acknowledged.

All other brands and product names are trademarks or registered trademarks of their respective companies.

### **License Agreement - Stellar Phoenix Password Recovery**

Stellar Phoenix Password Recovery

Copyright © Stellar Information Technology Private Limited. INDIA

### [www.stellarinfo.com](http://www.stellarinfo.com/)

All rights reserved.

All product names mentioned herein are the trademarks of their respective owners.

This license applies to the standard-licensed version of **Stellar Phoenix Password Recovery**.

Your Agreement to this License

You should carefully read the following terms and conditions before using, installing or distributing this software, unless you have a different license agreement signed by Stellar Information Technology Private Limited.

If you do not agree to all of the terms and conditions of this License then do not copy, install, distribute or use any copy of **Stellar Phoenix Password Recovery** with which this License is included, you may return the complete package unused without requesting an activation key within 30 days after purchase for a full refund of your payment.

The terms and conditions of this License describe the permitted use and users of each Licensed Copy of **Stellar Phoenix Password Recovery**. For purposes of this License, if you have a valid single-user license, you have the right to use a single Licensed Copy of **Stellar Phoenix Password Recovery**. If you or your organization has a valid multi-user license, then you or your organization has the right to use up to a number of Licensed Copies of **Stellar Phoenix Password Recovery** equal to the number of copies indicated in the documents issued by Stellar when granting the license.

### **Scope of License**

Each Licensed Copy of **Stellar Phoenix Password Recovery** may either be used by a single person or used non-simultaneously by multiple people who use the software personally installed on a single workstation. This is not a concurrent use license.

All rights of any kind in **Stellar Phoenix Password Recovery**, which are not expressly granted in this license, are entirely and exclusively reserved to and by Stellar Information Technology Private Limited. You shall not rent, lease, modify, translate, reverse engineer, decompile, disassemble or create derivative works based on **Stellar Phoenix Password Recovery** nor permit anyone else to do so. You shall not make access to **Stellar Phoenix Password Recovery** available to others in connection with a service bureau, application service provider or similar business nor permit anyone else to do so.

### **Warranty Disclaimers and Liability Limitations**

**Stellar Phoenix Password Recovery** and all accompanying software, files, data and materials are distributed and provided AS IS and with no warranties of any kind, whether expressed or implied. You acknowledge that good data processing procedure dictates that any program including **Stellar Phoenix Password Recovery** must be thoroughly tested with non-critical data before there is any reliance on it and you hereby assume the entire risk of all use of the copies of **Stellar Phoenix Password Recovery** covered by this License. This disclaimer of warranty constitutes an essential part of this License. In addition, in no event does Stellar authorize you or anyone else to use **Stellar Phoenix Password Recovery** in applications or systems where its failure to perform can reasonably be expected to result in a significant physical injury or in loss of life. Any such use is entirely at your own risk and you would not hold Stellar responsible for any and all claims or losses relating to such unauthorized use.

In no event shall Stellar Information Technology Private Limited or its suppliers be liable for any special, incidental, indirect, or consequential damages whatsoever (including, without limitation, damages for loss of business profits, business interruption, loss of business information, or any other pecuniary loss) arising out of the use of or inability to use the software product or the provision of or failure to provide support services, even if Stellar Information Technology Private Limited has been advised of the possibility of such damages. In any case, Stellar Information Technology Private Limited's entire liability under any provision shall be limited to the amount actually paid by you for the software product.

### **General**

This License is the complete statement of the agreement between the parties on the subject matter and merges and supersedes all other or prior understandings, purchase orders, agreements and arrangements. This License shall be governed by the laws of the State of Delhi, India. Exclusive jurisdiction and venue for all matters relating to this License shall be in courts and fora located in the State of Delhi, India and you consent to such jurisdiction and venue. There are no third party beneficiaries of any promises, obligations or representations made by Stellar herein. Any waiver by Stellar of any violation of this License by you shall not constitute nor contribute to a waiver by Stellar of any other or future violation of the same provision or any other provision of this License.

**Copyright © Stellar Information Technology Private Limited. All rights reserved.**

## **About Stellar**

Stellar Information Technology Private Limited is a trusted name in the field of Data Recovery and Data Protection Software for more than a decade.

We provide the widest range of Data Recovery Products. Our range includes Data Recovery Software for almost all Operating Systems and File Systems.

## **Product line**

## **Data Recovery**

A widest range of data recovery software that helps you recover your valued data lost after accidental format, virus problems, software malfunction, file/directory deletion, or even sabotage!. More Info >>

## **File Recovery**

The most comprehensive range of file undelete and unerase software for Windows and MS office repair tools. More Info >>

## **Email Recovery**

A wide range of mail recovery, mail repair and mail conversion applications for MS Outlook, MS Outlook Express and MS Exchange useful in instances of data loss due to damages and corruption of Email. More Info  $\gg$ 

## **Data Protection**

A wide range of Prevent Data Loss, Data backup and Hard Drive Monitoring Applications to ensure complete data protection against hard drive crash. More Info >>

## **Data Sanitization**

Data cleanup and file eraser utility can delete selected folders, groups of files, entire logical drives, System Traces & Internet traces. Once the data have been removed using Stellar Wipe - Data File eraser utility, it is beyond recovery limits of any Data Recovery Software or utility. More Info >>

For more information about us, please visit [www.stellarinfo.com](http://www.stellarinfo.com/)